# **QGIS**

QGIS (ranije *Quantum GIS*) je GIS aplikacija otvorenog koda koja omogućava vizuelizaciju, upravljanje, uređivanje i analizu geoprostornih podataka. Dostupna je na gotovo svim platformama. Kao slobodni softver pod *GNU*-ovom opštom javnom licencom (najzastupljenijom licencom za slobodni softver), *QGIS* se može slobodno modifikovati za izvođenje različitih zadataka, a proširenje njegove osnovne funkcionalnosti moguće je i kroz korišćenje brojnih dodataka (engl. plugin) razvijenih korišćenjem C++-a ili programskog jezika pajtona (engl. *python*). To čini njegovu najveću prednost.

Početkom 2002. godine, *Gary Sherman* otpočinje razvoj *Quantum GIS*-a kao programa za pregled GIS podataka za operativni sistem *Linux*. Razvoj je nastavljen 2004. godine, kada postaje službeni projekat za *Open Source Geospatial* (*OSGeo*) fondaciju. Verzija 1.0 je izdata u januaru 2009. godine. Napisan *C++* programskim jezikom, grafički korisnički interfejs *QGIS*-a koristi kjut (*Qt*) biblioteke. Kao dodatak *Qt*-u, softver obuhvata i *GeoPackage*, *GEOS* i *SQLite* sistem za upravljanje bazama podataka. Takođe su preporučeni *GDAL*, *GRASS GIS*, *PostGIS* i *PostgreSQL*, s obzirom da pružaju pristup dodatnim formatima podataka. *QGIS* u ovom trenutku obuhvata *Desktop* i *Browser* verzije, a razvijena je i eksperimentalna verzija softvera za *Android* operativne sisteme.

*QGIS* trenutno održava grupa volontera koji redovno izdaju unapređenja i popravke. Do 2012. godine, *QGIS* je preveden na 48 jezika, a aplikacija je intenzivno korišćena u međunarodnim akademskim i profesionalnim krugovima. Trenutno je aktuelna verzija *3.16.0* izdata 23. oktobra 2020. godine koja je nazvana *Hannover* (**[Slika 1](#page-1-0)**). Verzije koje su imale prefiks 2.xx.xx bile su bazirane na programskom jeziku *Python 2.7* i njihov grafički korisnički interfejs je razvijen korišćenjem *Qt4*. Sve verzije s oznakama *3.x* koriste *Python 3* i *Qt5*. Generalno gledano, ne postoje velike razlike između verzija *QGIS*-a. Stoga se za potrebu izrade vežbi, uz određene specifičnosti svake verzije ovog softvera, mogu koristiti kako starije, tako i novije verzije.

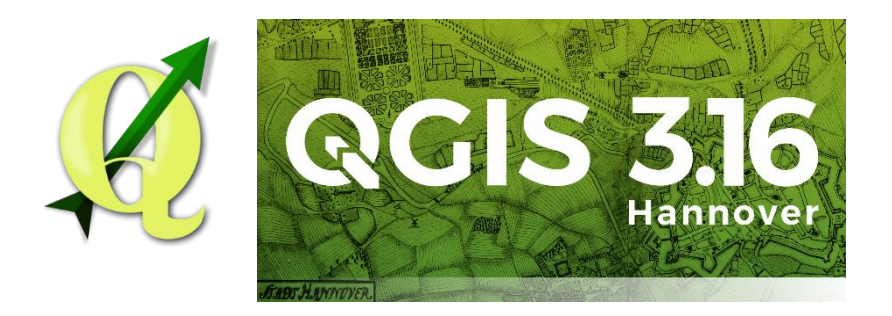

**Slika 1.** Logo *QGIS*-a (levo) i uvodni ekran verzije *QGIS 3.16 Hannover* (desno)

<span id="page-1-0"></span>Svakako najveća prednost jeste što se radi o potpuno besplatnom softveru, odnosno korisniku su dostupne sve funkcionalnosti bez ograničenja. S druge strane, mana svih *Open Source*  softverskih rešenja je da ne postoji nikakva obaveza proizvođača da pruža podršku u smislu da rešava bagove (engl. *bugs*) koji se mogu javiti prilikom rada. Mada i ovo se prevazilazi na taj način što se pojedine firme bave kastomizacijom *open source* softvera i njegovim održavanjem. Na taj način se plaća samo održavanje pomenutog softvera ali ne i kupovina istog kao kod komercijalnih rešenja.

## **Instalacija** *QGIS***-a**

QGIS instalaciju potrebno je preuzeti sa zvaničnog web sajta QGIS projekta: [https://qgis.org/en/site/.](https://qgis.org/en/site/) Kliknuti na dugme *Download Now* kojim će se proslediti na stranicu sa preuzimanjima instalacija softvera. Radi direktne instalacije *QGIS Desktop* aplikacije potrebno je kliknuti na link *QGIS Standalone Installer Version 3.16* pri čemu treba voditi računa o tome da li je računar 32-bitna ili 64-bitna mašina (**[Slika 2](#page-1-1)**). Instalacioni fajl QGIS-a zauzima oko 405MB (*.exe* ekstenzija). Pokrenuti navedenu izvršnu datoteku i instalirati program.

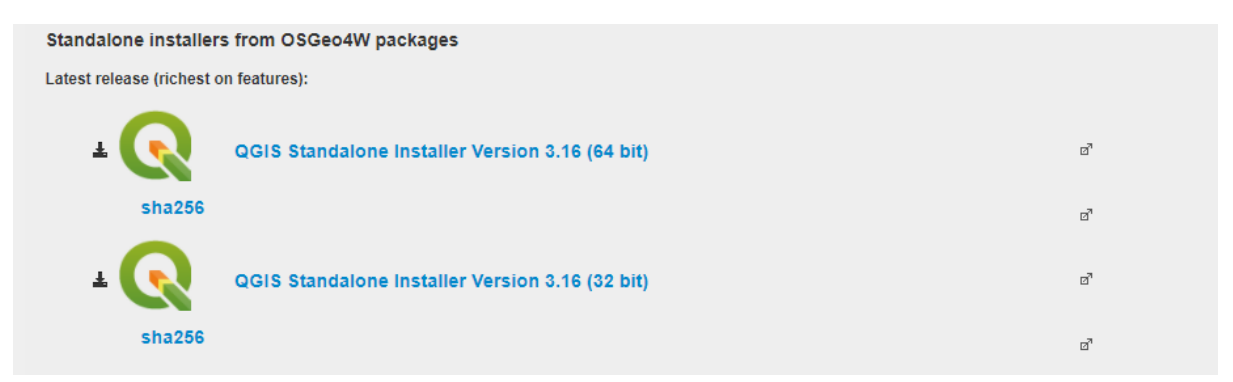

**Slika 2.** Preuzimanje *QGIS Desktop* instalacije sa zvaničnog web sajta

## <span id="page-1-1"></span>**Korisnički interfejs** *QGIS***-a**

Među najvećim prednostima *QGIS*-a jesu njegova intuitivnosti i preglednost, čime je omogućeno jednostavno snalaženje u softveru. Komande su raspoređene po menijima, a mogu se postaviti i prečice u paletama sa alatkama (ili linijama alatki, engl. *toolbars*). Po podrazumevanim podešavanjima, interfejs softvera sačinjavaju (**[Slika 3](#page-2-0)**):

- 1. linija menija;
- 2. horizontalna linija alatki;
- 3. odeljak za pretragu fajlova (*Browser*);
- 4. bočna (vertikalna) linija alatki;
- 5. prozor sa spiskom učitanih slojeva (*Layers*);
- 6. prikaz karte;
- 7. statusna linija.

Ukoliko se neki odeljak ili linija ne prikazuje prilikom pokretanja *QGIS*-a, iste je moguće prikazati pokretanjem komandi iz menija *View → Panels* i *View → Toolbars*.

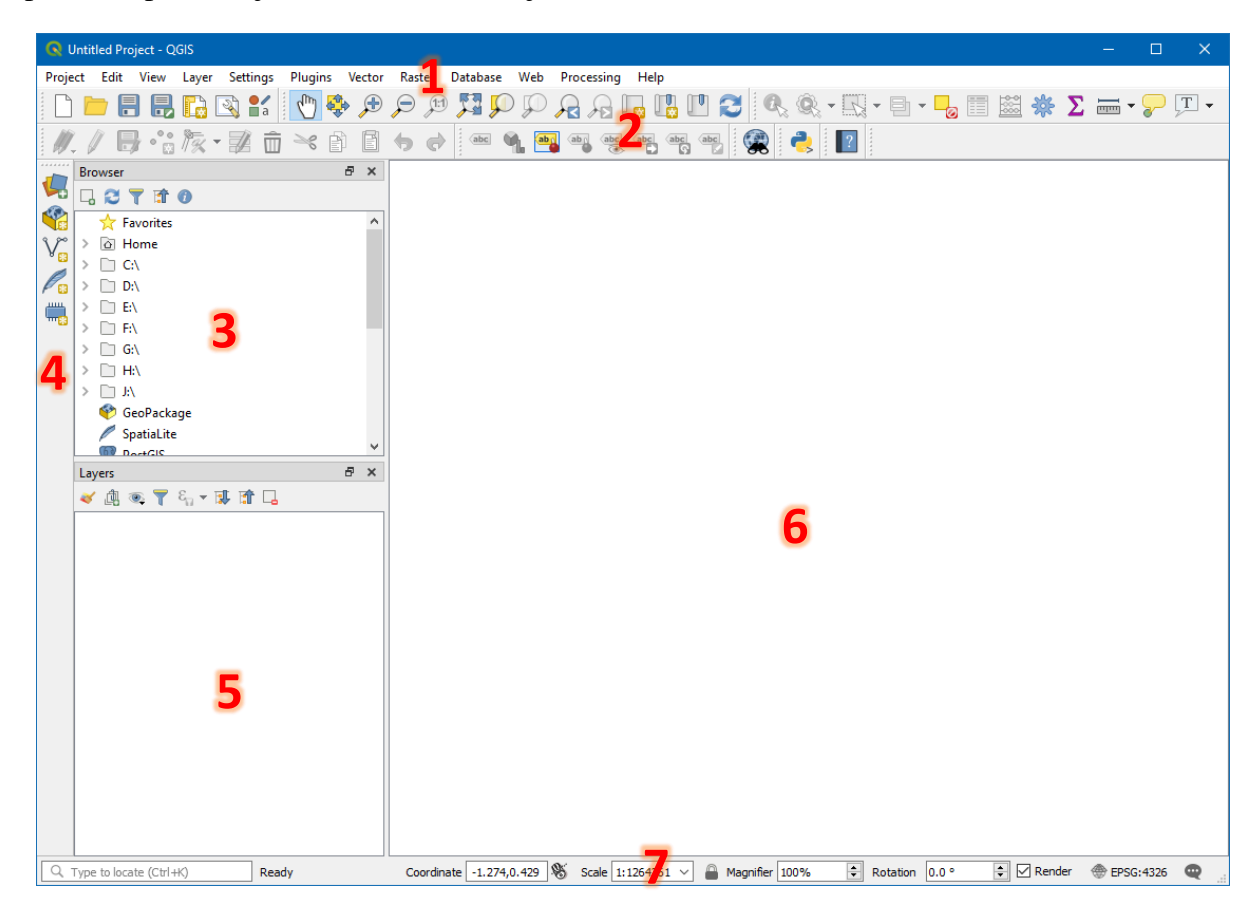

**Slika 3.** Korisnički interfejs *QGIS*-a sa obeleženim elementima

<span id="page-2-0"></span>Pored pobrojanih komponenti interfejsa, korisniku je u okviru kartice *View → Panels*… iz linije menija ili desnim klikom na neki *toolbar,* na raspolaganju dodatno prilagođavanje radnog okruženja ubacivanjem i izbacivanjem različitih kartica, prozora, itd. Odabrane komponente je dodatno moguće pokazivačem miša reorganizovati i grupisati, u skladu sa potrebama i željama korisnika.

## **Linija menija**

Linija menija omogućava pristup raznim *QGIS* funkcionalnostima korišćenjem standardnog hijerarhijskog menija. Meniji na najvišem nivou sumiraju opcije menija izlistanih ispod. Neke alatke u okviru menija pored naziva imaju i odgovarajuću ikonicu koja odgovara ikonici te funkcije u liniji alatki i skup tastera na tastaturi koji predstavljaju prečicu za njeno pokretanje. Prečice kojima se pristupa pomoću tastature mogu biti podešene iz menija *Settings → Keyboard Shortcuts..*. Izgled linije menija zavisi i od raspoloživih dodataka, zato što će neke opcije menija biti prikazane samo pod uslovom da je odgovarajući *plugin* učitan.

## **Horizontalna i bočna linija alatki**

Najčešće korišćene funkcionalnosti mogu biti prikazane u nekoj od liniji alatki radi olakšanog pristupa. Linija alatki je organizovana po grupama alatki i omogućava pristup istim funkcijama kao i meniji, s tim da ima i dodatne alatke za interakciju sa kartom (prevlačenje, uvećanje itd).

Zadržavanjem pokazivača na ikonici alatke prikazuje se kratak opis funkcionalnosti koje ona nudi. U okviru menija *View → Toolbars* omogućeno je prilagođavanje i odabir alatki koje će biti prikazivane u okviru linije alatki. Svaka grupa alatki zatim može biti pozicionirana bilo gde unutar interfejsa, po želji korisnika. Alatkama koje nisu prikazane u okviru linije alatki pristupa se iz odgovarajućeg menija iz linije menija.

## **Odeljak za pretragu fajlova**

Prikazuje hijerarhijsku strukturu diskova, direktorijuma i datoteka računara, radi jednostavnog kretanja, manipulacije i učitavanja u program. Prevlačenjem datoteka sa geoprostornim podacima u područje karte, automatski se učitavaju podaci u tekući projekat. Ovo je isto moguće izvršiti prevlačenjem odgovarajućeg fajla iz *Windows Explorer*-a u radno okruženje *QGIS*-a. Takođe, odeljak prikazuje i prečice za povezivanje sa odgovarajućom bazom podataka (na primer, *GeoPackage*, *PostGIS*, *Oracle*, *SpatiaLite*, *MSSQL Spatial* i druge) i kreiranje *WMS/WFS, GeoNode* i drugih konekcija.

## **Prozor sa spiskom učitanih slojeva**

U okviru ove kartice se prikazuju svi slojevi (engl. *Layers*) koji su učitani u tekući projekat. Učitani slojevi mogu biti uključeni/isključeni iz prikaza na mapi preko *checkbox*-a. Sloj može biti selektovan i prevučen dole ili gore u legendi, čime se postiže promena redosleda iscrtavanja slojeva. To znači da će slojevi koji se nalaze bliže vrhu spiska biti iscrtani preko slojeva pozicioniranih niže u spisku.

Obezbeđeno je grupisanje slojeva, što se postiže na dva načina:

 desnim klikom u unutrašnjosti prozora spiska slojeva i odabirom opcije *Add Group* iz padajućeg menija; zatim je potrebno dodeliti naziv grupi i tasterom *Enter* potvrditi kreiranje nove grupe; u kreiranu grupu na kraju treba premestiti željene slojeve;

 odabirom više slojeva, desnim klikom na spisak selektovanih slojeva i izborom opcije *Group Selected*; odabrani slojevi će automatski biti dodeljeni u novu grupu slojeva kojoj se može dodeliti željeni naziv.

Sloj se može izvući iz grupe prevlačenjem u deo prozora van grupe ili desnim klikom na sloj i izborom komande *Move to Top*. Unutar grupa, dozvoljeno je formiranje podgrupa. Klikom na *checkbox* grupe prikazaće se ili sakriti svi slojevi dodeljeni grupi.

### **Prikaz karte**

Predstavlja glavni deo interfejsa u kojem se vrši vizuelizacija trenutno uključenih slojeva. Sadržaj karte prikazane u ovom prozoru zavisi od vektorskih i rasterskih slojeva koji su izabrani za prikaz u spisku učitanih slojeva karte, stilizacije slojeva i njihovog redosleda iscrtavanje.

Promena uvećanja prikaza je omogućena rotiranjem točkića na mišu ili . Pomeranje prikaza karte se može izvesti na više načina: koristeći strelice za navigaciju na tastaturi, držanjem tastera *space* i pomeranjem miša ili klikom točkića i pomeranjem miša. Takođe je moguće koristiti i grupu alatki za navigaciju iz linije sa alatkama kako bi se vršila interakcija s kartom u ovom prozoru.

### **Statusna linija**

Statusna linija prikazuje sledeće informacije:

- 8. trenutna pozicija kursora u koordinatnom sistemu karte (npr. u metrima ili decimalnim stepenima);
- 9. taster koji omogućava promenu između prikaza koordinata kursora i koordinata obuhvata karte, što se menja sa nivoom zumiranja;
- 10. razmera u kojoj je trenutno prikazana karta; na raspolaganju je i selektor razmere koji nudi izbor predefinisanih nivoa razmere od 1: 500 do 1: 1 000 000;
- 11. taster koji omogućava zaključavanje prikaza karte u odabranoj razmeri; umesto promene razmere, kada je ova opcija uključena menjaće se samo stepen uvećanja sadržaja;
- 12. stepen uvećanja sadržaja za trenutno odabranu razmeru;
- 13. ugao rotacije prikaza karte;
- 14. *checkbox* kojim se definiše da li će sadržaj prikaza karte biti iscrtavan u realnom vremenu;
- 15. EPSG kôd projekcije u kojoj se prikazuje sadržaj karte; klikom na ikonicu otvara se prozor *Project Properties* za trenutni projekat.

| Coordinate 1973418,5594385 \ \ \ Scale 1:2,000,0 \ + $\circ$ Magnifier 100% $\circ$ + Rotation 0.0 $\circ$ + $\circ$ Rende $\circ$ + $\circ$ EPSG:3857 $\circ$ |  |  |  |  |  |  |  |  |  |
|----------------------------------------------------------------------------------------------------|--|--|--|--|--|--|--|--|--|
|----------------------------------------------------------------------------------------------------|--|--|--|--|--|--|--|--|--|

**Slika 4.** Statusna linija sa komponentama

### **1.1.1 Rukovanje vektorskim podacima u** *QGIS***-u**

Funkcionalnosti za manipulaciju podacima u vektorskom formatu u *QGIS*-u smeštene su u okviru menija *Vector*. U okviru tog menija, na jednom mestu, na raspolaganju je veliki broj mogućnosti za rešavanje vektorski baziranih GIS zadataka. U zavisnosti od toga da li je neki dodatak instaliran, *Vector* meni može sadržati različite funkcionalnosti. Podrazumevane funkcionalnosti u okviru ovog menija obuhvataju:

- Alatke za geoprocesiranje (*Geoprocessing tools*);
- Geometrijske alatke (*Geometry tools*);
- Alatke za analizu (*Analysis tools*);
- Alatke za manipulaciju podacima (*Data management tools*).
- Alatke za istraživanje (*Research tools*);

U nastavku će biti prikazane funkcionalnosti svake od ovih grupa.

#### **Alatke za geoprocesiranje (***Geoprocessing Tools***)**

**Tabela 1.** Spisak i opis funkcionalnosti alatki za geoprocesiranje

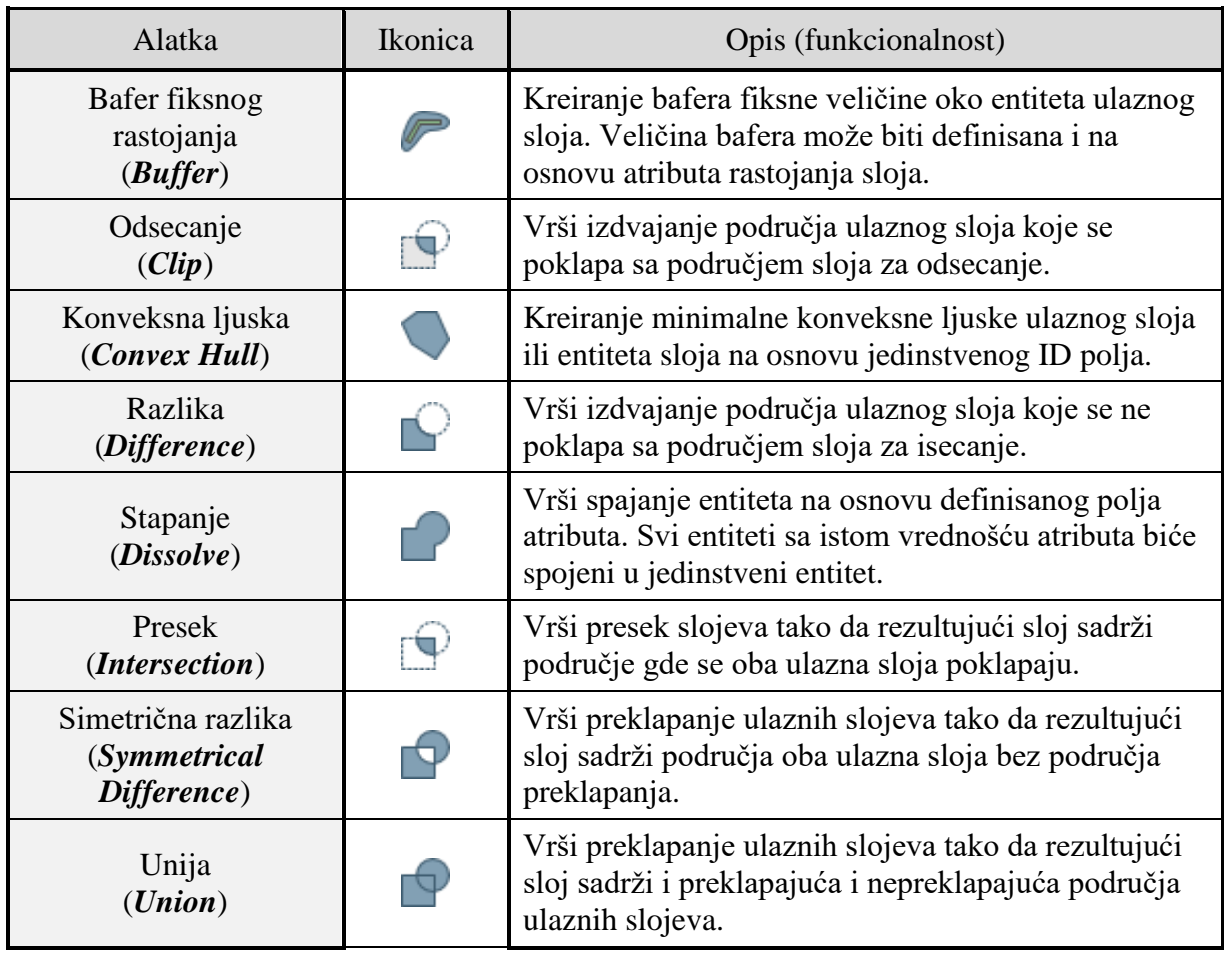

Uklanjanje selektovanih poligona (*Eliminate Selected polygons*)

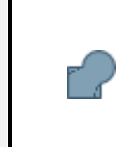

Vrši kombinovanje selektovanih poligona ulaznog sloja sa određenim susednim poligonima tako što briše zajedničku granicu. Uklanjaju se mali poligoni.

# **Geometrijske alatke (***Geometry tools***)**

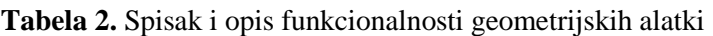

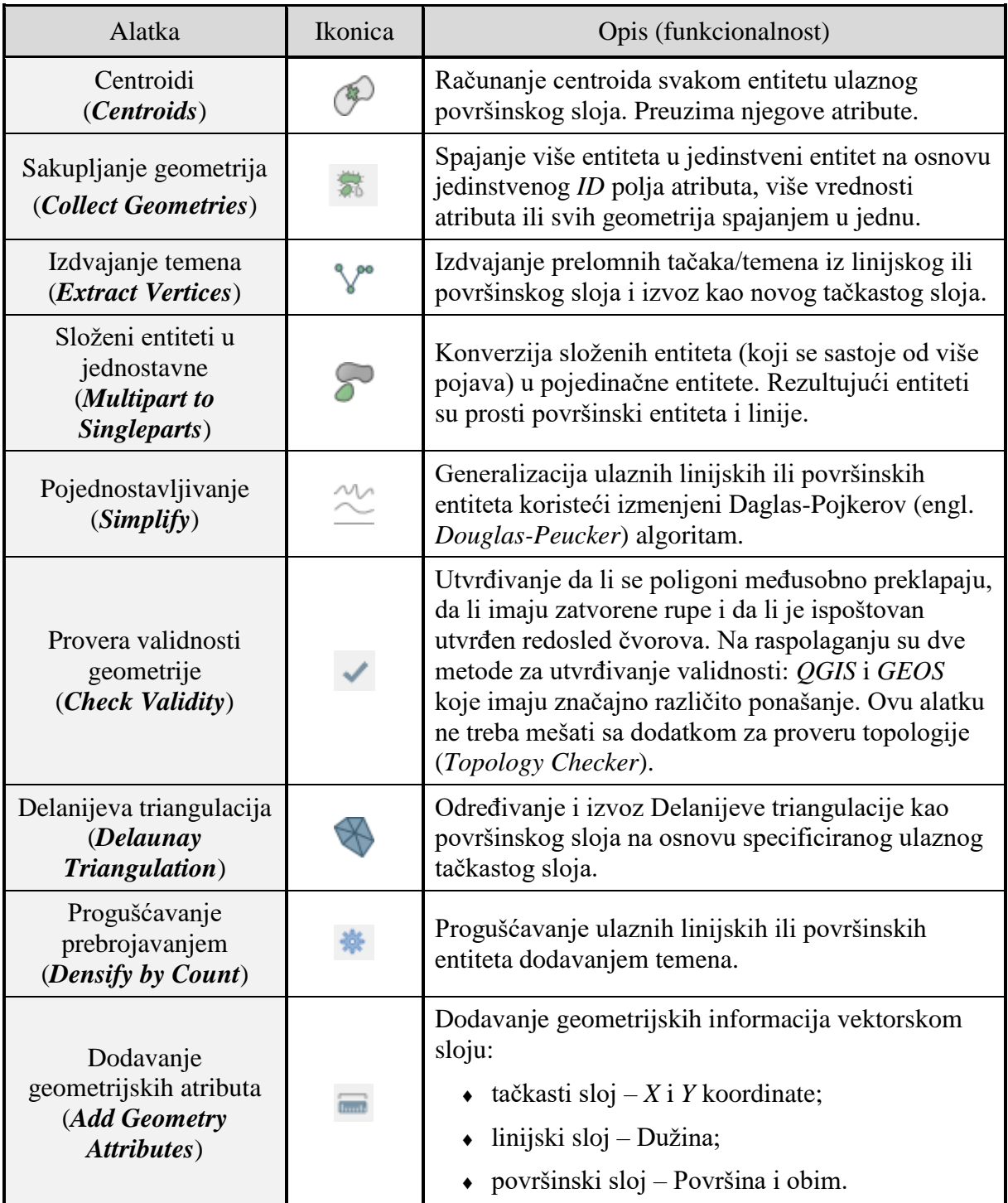

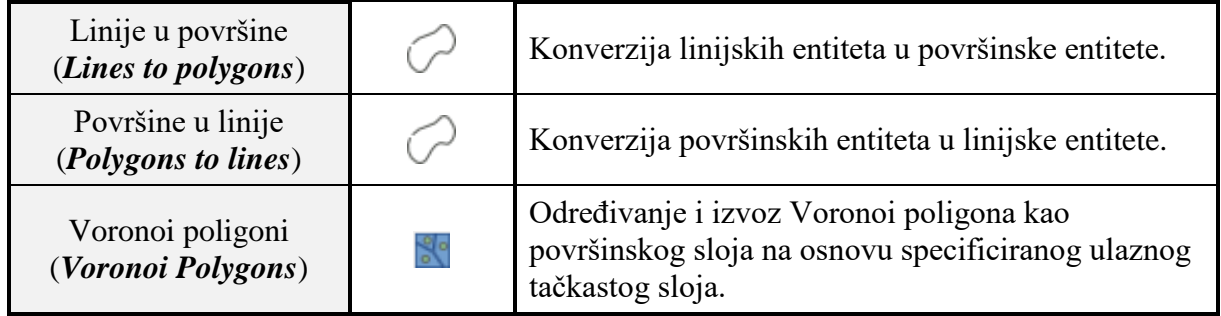

# **Alatke za analizu (***Analysis tools***)**

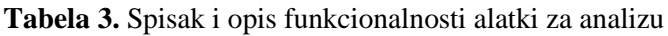

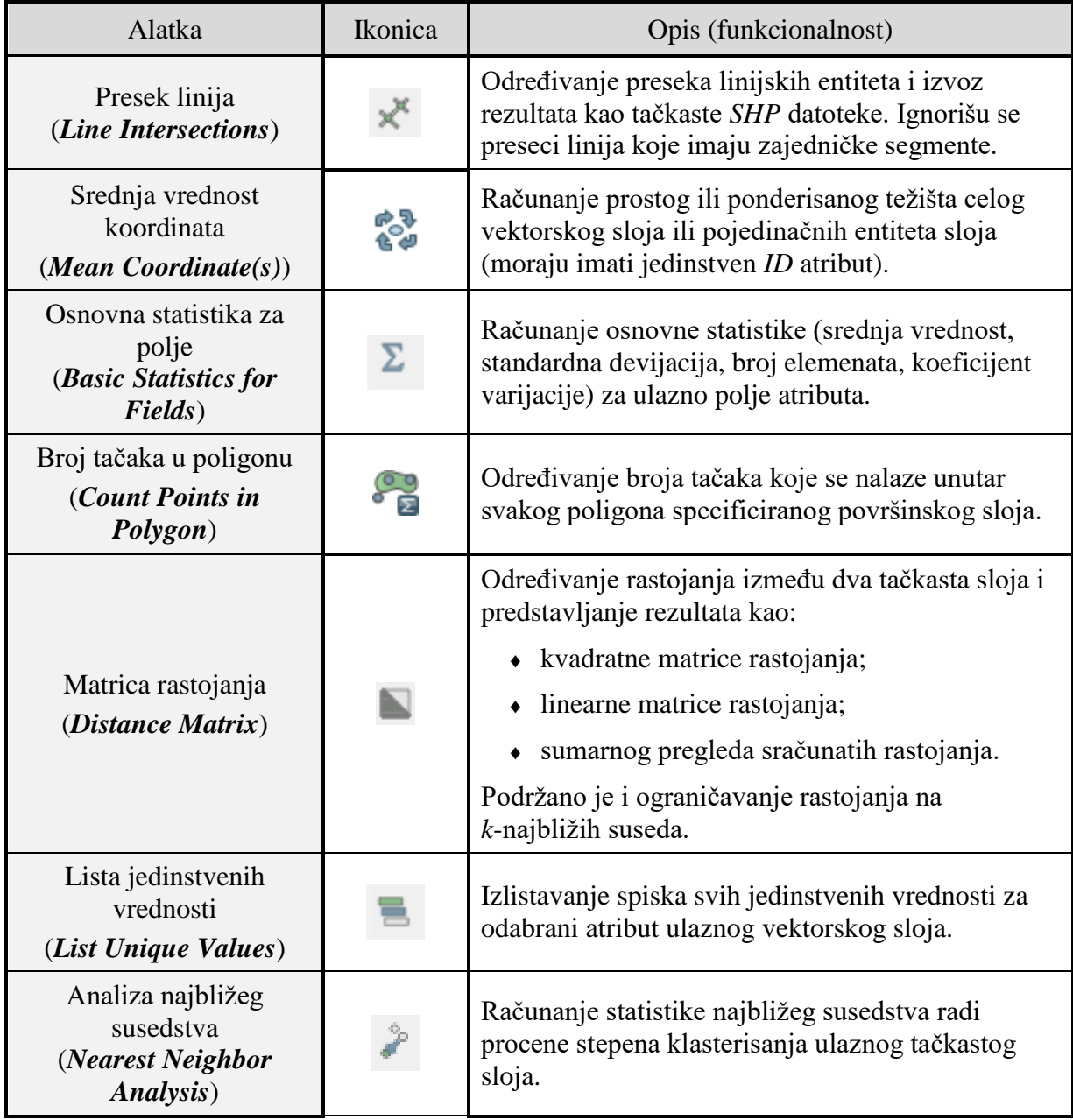

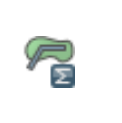

## **Alatke za manipulaciju podacima (***Data management tools***)**

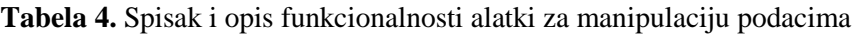

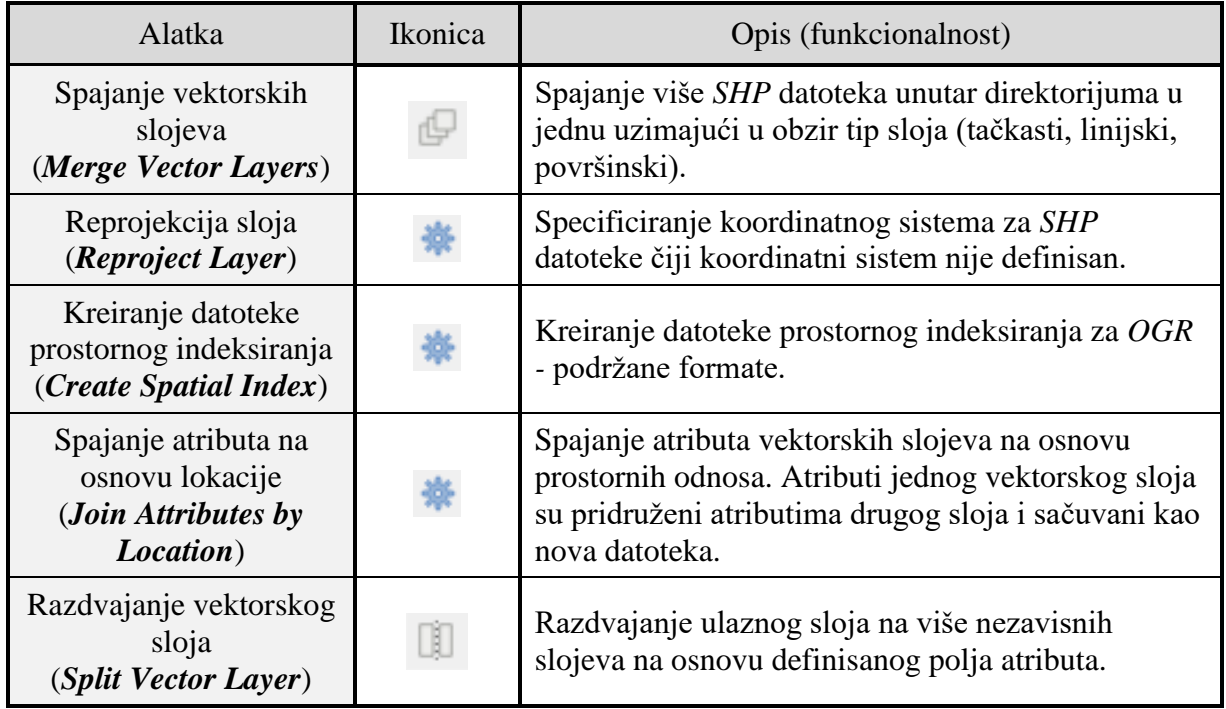

## **Alatke za istraživanje (***Research tools***)**

**Tabela 5.** Spisak i opis funkcionalnosti alatki za istraživanje

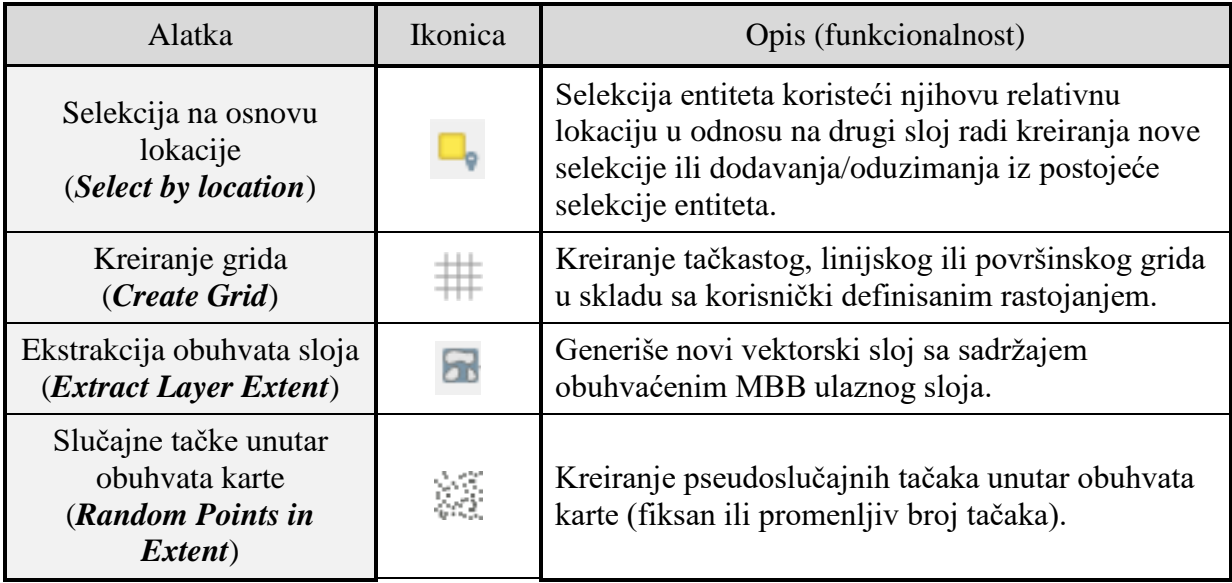

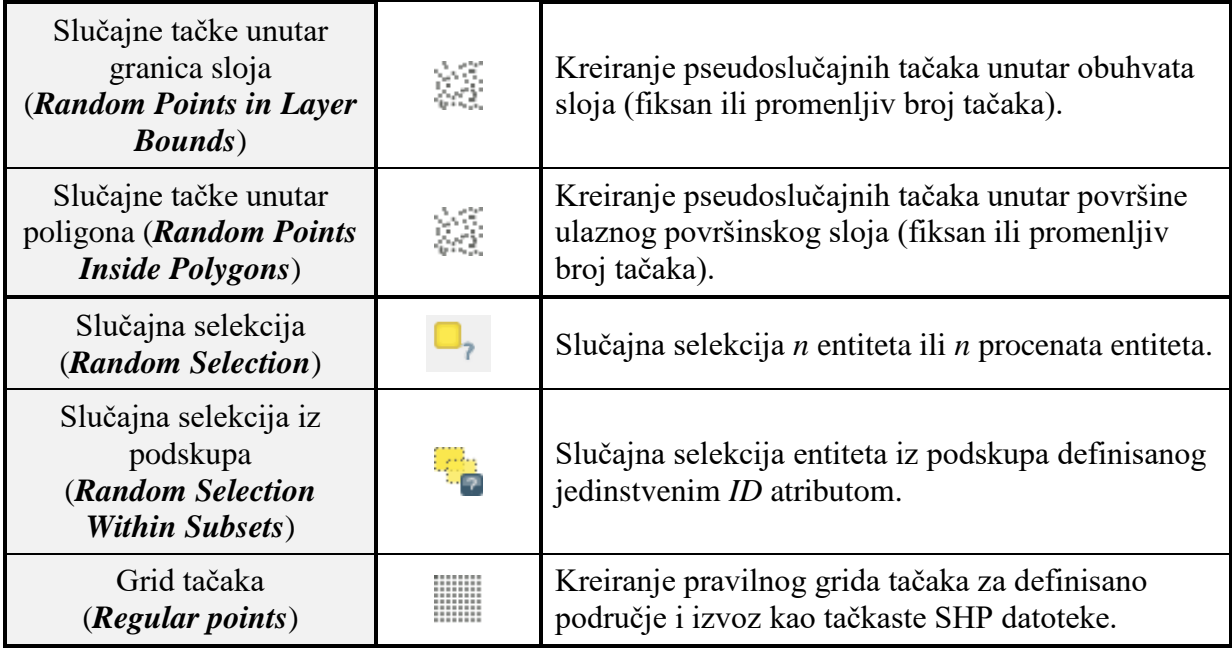

## **1.1.2 Rukovanje rasterskim podacima u** *QGIS***-u**

Kako se rad sa rasterskim podacima u *QGIS*-u bazira na *GDAL* biblioteci, svi formati rasterskih podataka implementirani u *GDAL* biblioteci se mogu koristiti. U ovoj biblioteci je podržano više od 100 formata rasterskih podataka. Za učitavanje rasterskih podataka u radni prostor

*QGIS*-a koristi se komanda *Layer → Add Layer → Add Raster Layer* (dugme ).

Postoji mogućnost učitavanja više od jedne rasterske datoteke istovremeno, tako što se zadrži neki od tastera *Ctrl* ili *Shift* i odabere više datoteka u *Open a GDAL Supported Raster Data Source* dijalog prozoru. Nakon učitavanja podataka, potrebno je podesiti koordinatni sistem, a to se radi tako što se iz *popup* menija (dobija se klikom na desni taster miša kada je kursor iznad imena sloja) aktivira opcija *Set CRS → Set Layer CRS*. Ovaj meni će najčešće biti automatski pokrenut prilikom učitavanja podataka u *QGIS*.

Desnim klikom miša na naziv sloja i odabirom opcije *Properties* otvara se dijalog prozor *Layer Properties*. U ovom prozoru se nalaze osnovne informacije o rasteru, kao i opcije kojima se podešavaju načini vizuelizacije rasterskih podataka.

Veliku pogodnost u korišćenju *QGIS*-a za rad s rasterskim podacima obezbeđuju dodaci (engl. *plugins*) specijalizovani za izvršavanje određenih funkcija. Neke od mogućnosti za obradu rasterskih podataka koji su sastavni deo standardne instalacije *QGIS*-a su:

- *Raster Calculator*;
- *Align Rasters*;
- *Georeferencer*;
- *Heatmaps*;
- *Terrain Analysis*;
- *Zonal Statistics*;
- različite *GDAL* komande.

#### **Raster Calculator**

*QGIS* ima ugrađene osnovne funkcije za obradu rasterskih podataka koje su dostupne preko opcije *Raster Calculator*. Pomoću ove komande mogu se vršiti razne operacije nad vektorskim podacima korišćenjem operatora dostupnih u modulu. Ova funkcija se pokreće komandom *Raster → Raster Calculator*.

Dijalog prozor *Raster Calculator*-a se sastoji iz nekoliko delova (**[Slika 5](#page-10-0)**):

- *Raster Bands*;
- *Result Layer*;
- *Operators*;
- *Raster Calculator Expressions*.

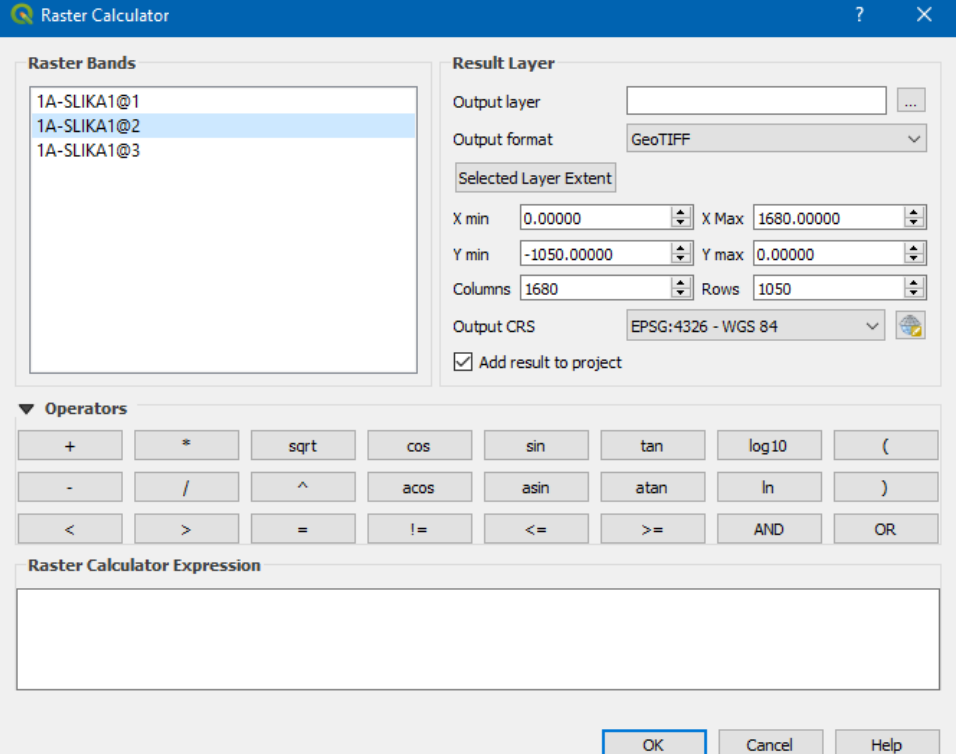

**Slika 5.** Izgled *Raster Calculator* dijalog prozora

<span id="page-10-0"></span>U delu *Raster Bands* prikazani su svi rasteri učitani u *QGIS* projekat i oni su dostupni za obradu. Da bi raster bio dodat u polje *Raster Calculator Expressions*, potreban je samo dvostruki klik na naziv željenog rastera.

U delu *Result Layer* definiše se naziv sloja i lokacija izlazne datoteke na disku. Postoji mogućnost odsecanja dela ulaznog rastera preko *X*, *Y* koordinata granica ili unošenjem broja vrsta i kolona, čime se definiše rezolucija izlaznog rastera. Ukoliko ulazni i izlazni raster imaju različitu rezoluciju, za resampling se koristi interpolacija ,,najbliži sused". Za izlazni raster se definiše i format podataka. Čekiranjem polja *Add result to project*, izlazni sloj će biti dodat u *QGIS* projekat.

Deo *Operators* sadrži sve raspoložive operatore. Za dodavanje nekog operatora potreban je samo klik na željeni operator. Na raspolaganju su matematički operatori, trigonometrijske funkcije, zagrade, znakovi jednakosti i nejednakosti itd.

Funkcija kojom se dobija izlazni raster je ispisana u delu *Raster Calculator Expressions*. Ona predstavlja kombinaciju ulaznih rastera, operatora i brojeva.

### **Align Rasters**

Alatka *Align Rasters* za ulazne podatke uzima nekoliko rastera koje onda treba da savršeno uskladi, u smislu:

- reprojekcije u isti koordinatni sistem:
- uzorkovanja na istu veličinu piksela;
- odsecanja područja od interesa;
- promene razmere kada je potrebno.

Svi rasteri će se sačuvati u drugim datotekama. Funkcija se pokreće komandom *Raster → Align Rasters*. Klikom na dugme  $\oplus$  otvara se prozor za odabir rasterskog sloja. U istom prozoru se unosi putanja na kojoj će se snimiti izlazni raster. kao i metoda resamplinga. Na raspolaganju se nalaze metode:

- najbliži sused *Nearest Neighbor*;
- $\bullet$  bilinearna *Bilinear* (2×2 kernel);
- $\triangleleft$  kubna konvolucija *Cubic* (4×4 kernel);
- kubni B-splajn *Cubic B-Spline* (4×4 kernel);
- Lancoš interpolacija *Lanczos* (6×6 kernel);
- srednja vrednost svih piksela s vrednostima *Average*;
- moda (najčešća vrednost) *Mode*;
- maksimum *Maximum*;
- minimum *Minimum*;
- medijana *Mediane*;
- prvi kvartil *First Quartile* (Q1);
- treći kvartil *Third Quartile* (Q3).

Nad odabranim rasterskim slojem se mogu primeniti sledeće opcije:

- odabir referentnog sloja;
- prebacivanje u novi koordinatni sistem;
- postavljanje različite veličine piksela;
- postavljanje različitog pomeraja grida;
- odsecanje područja od interesa;
- definisanje veličine izlaznog rastera;
- dodavanje izlaznog rastera u prikaz.

### **Georeferencer**

Dodatak *Georeferencer* služi za georeferenciranje rasterskih podataka. Georeferenciranje predstavlja postupak dodeljivanja realnih koordinata svakom pikselu rastera. Koordinate kontrolnih tačaka se najčešće dobijaju terestričkim merenjima (npr. *GNSS* metodom). Kao kontrolne tačke mogu se koristiti i temena decimetarske ili poludecimetarske mreže na skeniranim planovima. Ovaj modul se pokreće klikom na *Raster → Georeferencer* pri čemu ovaj plugi mora biti instaliran uključen u spisku *Plugins → Manage and Install Plugins.*

Postupak georeferenciranja u *QGIS*-u je sledeći:

- učitati raster komandom *File → Open raster* ili klikom na dugme ;
- odabrati kontrolne tačke na rasteru i dodeliti im koordinate ciljnog koordinatnog sistema;
- definisati parametre transformacije;
- pokrenuti proces georeferenciranja.

Odabir kontrolnih tačaka na rasteru vrši se pomoću komande *Edit → Add point* (dugme ).

Kontrolna tačka se može izbrisati komandom *Edit → Delete point* (dugme ) ili se njena

pozicija može izmeniti komandom *Edit → Move GCP point* (dugme ). Prilikom odabira kontrolne tačke na rasteru, pojavi se prozor za upis koordinata ciljnog koordinatnog sistema.

Moguće je izvršiti izvoz kontrolnih tačaka opcijom *File → Save GCP points as...* (dugme ) ili njihovo učitavanje opcijom *File → Load GCP points* (dugme ).

Nakon odabira kontrolnih tačaka, potrebno je definisati parametre transformacije. Komandom *Settings → Transformation settings* (dugme ) otvara se dijalog prozor za podešavanje parametra transformacije. U okviru ovog prozora, vrši se odabir tipa transformacije, resamplinga, kompresije, lokacije izlaznog rastera na disku i ciljnog koordinatnog sistema. Moguće je generisati *PDF* kartu i *PDF* izveštaj.

Raspoloživi tipovi transformacije su:

- linearna *Linear*;
- Helmertova *Helmert*;
- polinomska 1 *Polynomial 1*;
- polinomska 2 *Polynomial 2*;
- polinomska 3 *Polynomial 3*;
- splajn tankim pločama *Thin Plate Spline*;
- projektivna *Projective*.

Moguće je izabrati jedan od pet različitih metoda resampliga:

- najbliži sused *Nearest Neighbor*;
- linearna *Linear*;
- $\triangleleft$  kubna *Cubic*;
- kubni splajn *Cubic Spline*;
- Lancoš interpolacija *Lanczos*.

Opcijom *Settings → Configure Georeferencer* otvara se prozor za podešavanje parametara samog *Georeferencer-*a (način prikazivanja tačaka, korišćene jedinice, margine *PDF* izveštaja, veličina papira za *PDF* kartu).

Kada su kontrolne tačke odabrane i svi ostali parametri podešeni, proces georeferenciranja se

pokreće komandom *File → Start georeferencing* (dugme ).

### **Heatmaps**

Opcija *Heatmaps* je jedan od najboljih dodataka za generisanje rasterske datoteke na osnovu ulaznih tačaka, a kada boja (intenzitet) određenog piksela izlaznog rastera treba da se dobije klaster analizom. *Heatmaps* se koristi za lako pronalaženje (identifikovanje, uočavanje) mesta s velikom koncentracijom podataka (aktivnosti, vrednosti, dešavanja). Takođe je korisna za klasifikovanje i *hotspot* analize.

Na osnovu ulaznih podataka u obliku rasutih tačaka, kao izlaz dobija se raster u željenom formatu, tako da svaki piksel svojom vrednošću reprezentuje koncentraciju tačaka u susedstvu. Susedstvo se definiše poluprečnikom (*map units* ili *meters*). Postoji mogućnost definisanja veličine rastera brojem vrsta i redova ili definisanjem veličine piksela po *X*, *Y* koordinatnim osama. Ukoliko se definiše veličina izlaznog rastera, odnosno menja veličina rastera, dolazi do potrebe za resamplingom, pa je potrebno definisati i oblik kernela. Kernel se koristi za računanje vrednosti piksela izlaznog rastera zbog razlike veličina piksela ulaznog i izlaznog rastera. Raspoloživi kerneli su: *Quartic*, *Triangular*, *Uniform*, *Triweight* i *Epanechinikov*. Postoji mogućnost definisanja poluprečnika i težine na osnovu atributa (kolone).

#### **Terrain Analysis**

Dodatak *Terrain Analysis* služi za računanje nagiba, aspekta, karte senčenog modela, indeksa hrapavosti i karte reljefa na osnovu digitalnog modela visina (*DEM*). Veoma je intuitivan i jednostavan za upotrebu. Funkcije ovog modula se nalaze u podmeniju *Analysis* menija *Raster* (*Aspect*, *Hillshade*, *Roughness*, *Slope* i drugi).

Na osnovu histograma rastera koji predstavlja nagib terena (engl. *Slope*), može se doći do informacije o konfiguraciji terena, odnosno da li je teren ravan ili brdovit. Tamni pikseli predstavljaju ravan teren, dok svetli pikseli predstavljaju strme padine planina.

Analiziranjem vrednosti piksela rastera koji se odnosi na pravac pružanja nagiba terena (engl. *Aspect*), određuju se minimalna i maksimalna vrednost koje se kreću u rasponu od 0 do 360 stepeni, polazeći od pravca severa i idući u kontrasmeru i odnosu na kretanje kazaljke na satu. Korišćenjem ovog rastera, za svako brdo se može odrediti pravac pružanja nagiba (pada) terena. Moguće je identifikovati sever 0° ili 360°, jug 180°, istok 270°, zapad 90°. Vrednosti između ovih opsega predstavljaju mešavinu susednih pravaca. Na primer, 225° predstavlja padinu brda sa jugoistočnim smerom pružanja pada.

Funkcijom *Hillshade* se kreira senčeni model koristeći poziciju osvetljenja i senku, kako bi se proizveo trodimenzionalni utisak na karti.

<span id="page-14-0"></span>Vrednost indeksa hrapavosti (engl. *Ruggedness index*) se računa za svaki piksel posebno, sumiranjem promene vrednosti visine u okviru pikselskog grida veličine 3×3. Hrapavost se koristi kao mera heterogenosti terena u pogledu visine. Vrednost indeksa hrapavosti se klasifikuje po kategorijama radi predstavljanja različitih tipova terena. Postoje sledeće kategorije terena (**[Tabela](#page-14-0) 6**):

| Ravan teren      | $0 - 80$ m     |
|------------------|----------------|
| Skoro ravan      | $81 - 116$ m   |
| Blago hrapav     | $117 - 161$ m  |
| Umereno hrapav   | $162 - 239$ m  |
| Srednje hrapav   | $240 - 497$ m  |
| Visoko hrapav    | $498 - 958$ m  |
| Ekstremno hrapav | $959 - 4394$ m |

**Tabela 6.** Kategorije terena u zavisnosti od indeksa hrapavosti

Na osnovu maksimalne vrednosti indeksa hrapavosti dobija se informacija o tipu terena na tom rasteru. Histogram daje informaciju o terenu poređenjem vrednosti histograma s vrednostima iz tabele.

Komandom *Relief* se kreira prikaz reljefa u *RGB* formatu, tj. dobija se obojeni senčeni model terena na osnovu digitalnog modela visina. Važan deo predstavlja izbor boja za visine. *QGIS* ima mogućnost da analizira frekvenciju distribucije visina u digitalnom modelu visina i na osnovu toga predloži klasifikaciju piksela po bojama, u zavisnosti od promena na histogramu. Moguće je promeniti šemu boja, odnosno korisnik je može sam definisati. Može se i generisati karta senčenog modela u rasponu sivih tonova.

Karta reljefa je kombinacija tri komponente, sa ciljem da se stekne trodimenzionalni utisak:

- senčeni model terena s pozicijom osvetljenja severozapadno (300°) i obojen u zavisnosti od visine (vrednosti piksela);
- senčeni model terena sa sivim tonovima u zavisnosti od vrednosti nagiba; ugao osvetljenja senčenog modela terena se razlikuje od prvog za 15% tako da ima bolji kontrast; ova komponenta prilikom kreiranja finalne karte ima 30% težine;
- $\bullet$  senčeni model terena s pozicijom osvetljenja na zapadu (270°) i žutom bojom piksela koji su direktno okrenuti izvoru osvetljenja; u kreiranju finalne karte reljefa učestvuje sa 10% težine.

## **Zonal Statistics**

Funkcija *Zonal Statistics* se koristi za dobijanje statističkih parametara u okviru svake zone. Za izvođenje analiza, najpre je potreban raster s podacima na osnovu kojih se izvode statističke analize. Dalje, potrebna je vektorska datoteka s poligonima koji definišu zone u okviru kojih se analiziraju podaci. Kao izlaz, dobija se vektorska datoteka koji sadrži dodate kolone:

- *count* broj piksela u zoni;
- *mean* srednja vrednost piksela u zoni;
- *sum* zbir svih vrednosti piksela u zoni.

### **Različite** *GDAL* **komande**

*GDAL Tools* obezbeđuje funkcije za dodeljivanje projekcije rasteru, promenu projekcije, izvoz projekcije rastera, razne analize rastera, odsecanje područja od interesa, konstruisanje izohipsi, mozaikovanje.

- *Assign Projection* služi za dodeljivanje projekcije rasterskim podacima.
- *Warp (Reproject*) služi za promenu projekcije rasterskim podacima.
- *Rasterize* služi za kreiranje rasterskih podataka na osnovu vektorskih podataka.
- *Polygonize* služi za kreiranje vektorskih podataka na osnovu rasterskih podataka.
- *Clip Raster* služi za odsecanje područja od interesa na rasteru.

Postoje dva načina izbora područja od interesa za odsecanje:

- *Extent* selektovanjem područja od interesa pomoću kursora miša; koordinate krajnjih tačaka budu automatski selektovane;
- *Mask layer*  korišćenjem nekog drugog sloja koji ima ulogu maske područja.

*Contour* je opcija koja služi za kreiranje izohipsi na osnovu rastera.

*DEM (Terrain models)* je funkcija slična dodatku *Terrain Analysis*. Moguće je izračunati: *Hillshade, Slope, Aspect, Color relief, TRI (Terrain Ruggedness Index), TPI (Topographic Position Index), Roughness* na osnovu digitalnog modela visina.

*Merge* služi za mozaikovanje više rasterskih podataka koji se preklapaju, čime se kreira jedinstvena rasterska datoteka.

*Build Virtual Raster* generiše virtuelni raster koji koristi pojedine kanale više učitanih rastera i ne stvara novi raster koji fizički čuva na disku već ga privremeno generiše u memoriji računara.

*Build Overviews* (*Pyramids*) generiše piramide slika za određeni nivo zumiranja rastera i stoga olakšava lakšu manipulaciju rasterskim datotekama u prikazu karte.

Ukoliko neka od navedenih funkcija nije vidljiva u liniji menija, ista se može pretražiti i naći u okviru palete alatki Processing Toolbox koji se pokreće preko *Processing → Toolbox.*

Više o softverskom paketu *QGIS*, njegovim funkcijama za rad sa prostornim podacima, konfiguraciji softvera, korisničkom interfejsu, integraciji sa drugim softverskim aplikacijama i bibliotekama (recimo, *GRASS GIS*) i slično, pročitati u publikaciji *QGIS User Guide* [\(QGIS](http://docs.qgis.org/2.18/pdf/en/QGIS-2.18-UserGuide-en.pdf)  [Development Team 2017\)](http://docs.qgis.org/2.18/pdf/en/QGIS-2.18-UserGuide-en.pdf).

Čitav niz problema i zadataka koji se odnose na rad sa vektorskim podacima, kao i način njihovog rešavanja u softverskom okruženju *QGIS*-a detaljno je opisan u poglavljima:

- *3. Module: Creating a Basic Map,*
- *4. Module: Classifying Vector Data,*
- *6. Module: Creating Vector Data,*
- *7. Module: Vector Analysis* i
- *9. Module: Completing the Analysis,*

publikacije *QGIS Training Manual* [\(Thiede 2017\)](https://docs.qgis.org/2.18/pdf/en/QGIS-2.18-QGISTrainingManual-en.pdf), pa se svima onima koji žele da steknu dodatna znanja i veštine za rad sa vektorskim podacima u ovom softveru preporučuje čitanje te literature i rešavanje opisanih problema i zadataka u *QGIS*-u.

Slično kao i za vektorske podatke, niz problema i zadataka koji se odnose na rad sa rasterskim podacima, kao i način njihovog rešavanja u softverskom okruženju *QGIS*-a detaljno je opisan u poglavljima:

- *8. Module: Rasters* i
- *9. Module: Completing the Analysis,*

publikacije *QGIS Training Manual* [\(Thiede 2017\)](https://docs.qgis.org/2.18/pdf/en/QGIS-2.18-QGISTrainingManual-en.pdf), pa se svima onima koji žele da steknu dodatna znanja i veštine za rad sa rasterskim podacima u ovom softveru preporučuje čitanje te literature i rešavanje opisanih problema i zadataka u *QGIS*-u.